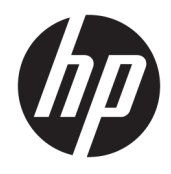

Guide de l'utilisateur

© Copyright 2018 HP Development Company, L.P.

Les informations contenues dans le présent document peuvent faire l'objet de modifications sans préavis. Les garanties applicables aux produits et services HP sont décrites dans les documents de garantie expresse accompagnant ces produits et services. Aucune partie du présent document ne saurait être interprétée comme une garantie supplémentaire. HP ne saurait être tenu responsable des éventuelles erreurs techniques ou d'édition contenues dans ce guide, ni des omissions.

Deuxième édition : juin 2018

Première édition : avril 2018

Référence du document : L26793-052

#### **À propos de ce guide**

Ce guide fournit des informations sur les caractéristiques du moniteur, l'installation du moniteur, en utilisant le logiciel et les spécifications techniques.

- **AVERTISSEMENT !** Ce symbole signale des instructions dont le non-respect pourrait entraîner des blessures ou la mort.
- **ATTENTION :** Ce symbole signale des instructions dont le non-respect pourrait entraîner des dommages pour le matériel ou la perte d'informations.
- **EMARQUE :** Ce symbole signale des informations supplémentaires importantes.
- ☆ **CONSEIL :** Les contenus représentés de cette manière constituent des conseils utiles.

# **Sommaire**

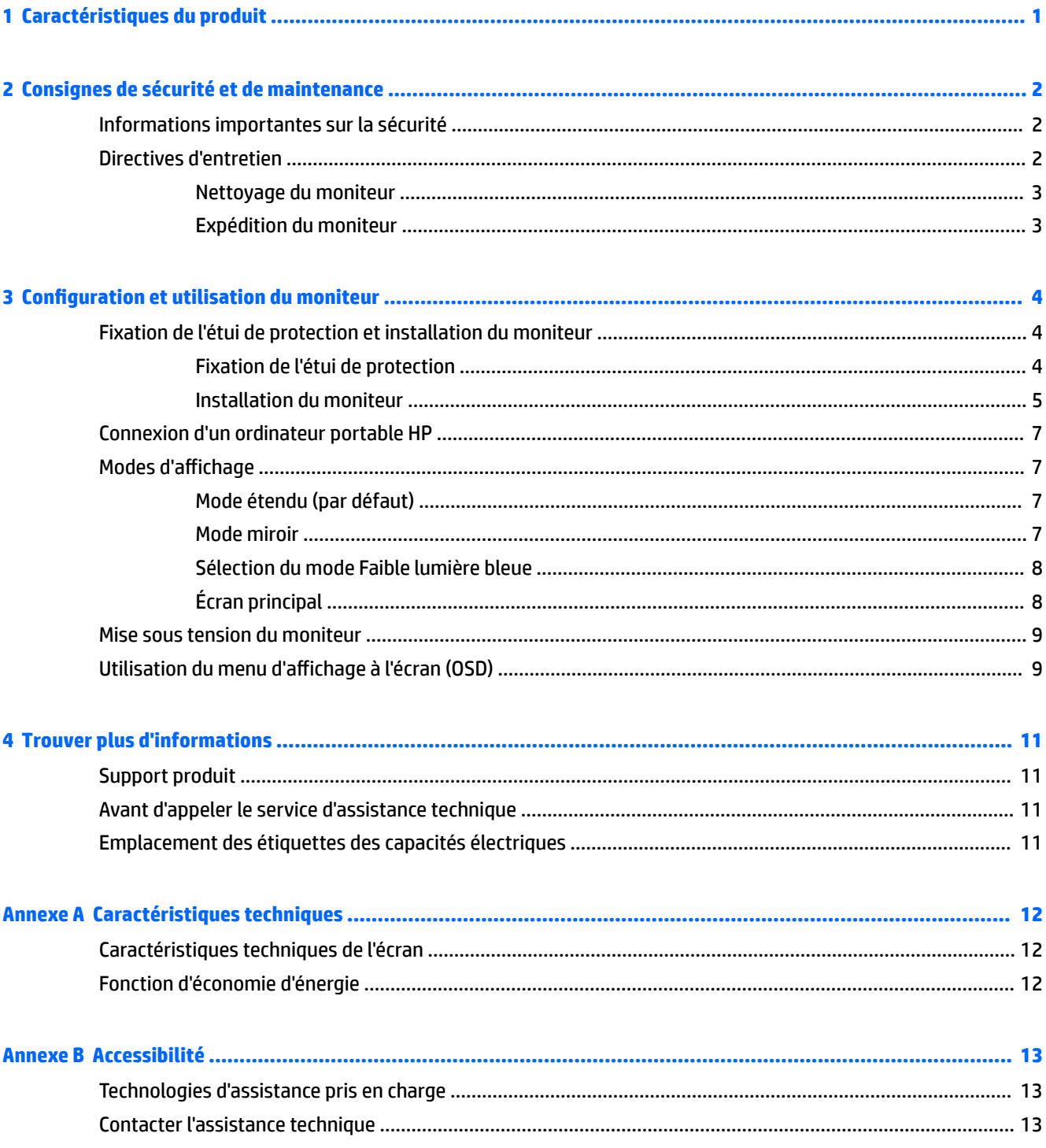

# <span id="page-6-0"></span>**1 Caractéristiques du produit**

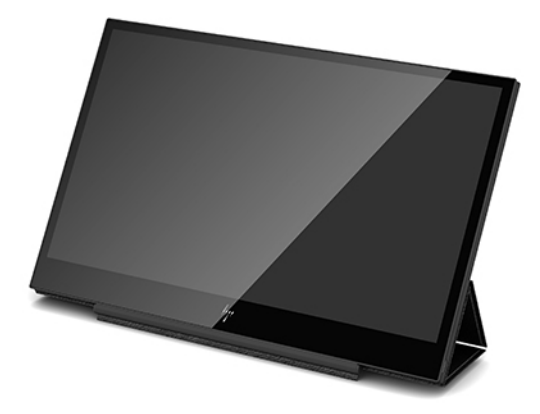

Les moniteurs LCD (écran à cristaux liquides) HP sont dotés d'une matrice active de type TFT avec les caractéristiques suivantes :

- Écran comportant une zone affichable en diagonale de 35,6 cm (14 pouces) avec une résolution de 1920 x 1080, avec prise en charge des résolutions inférieures
- Connexion USB Type-C simple pour l'alimentation et la vidéo (avec câble USB Type-C fourni)
- Panneau à rétroéclairage LED avec écran ultra-fin
- Support ajustable intégré se transforme en sacoche de transport qui se rabat à plat pour un transport rapide et facile

**<sup>2</sup> REMARQUE :** Pour des informations sur la sécurité et les réglementations, reportez-vous au document *Informations sur le produit* fourni dans la documentation incluse. Pour obtenir des mises à jour du manuel de l'utilisateur de votre produit, rendez-vous sur<http://www.hp.com/support>pour télécharger les dernières versions des logiciels et pilotes HP. Vous pouvez également vous inscrire pour recevoir des notifications automatiques de mise à jour dès qu'elles sont disponibles.

# <span id="page-7-0"></span>**2 Consignes de sécurité et de maintenance**

## **Informations importantes sur la sécurité**

Pour des informations sur la sécurité et les réglementations, reportez-vous au document *Informations sur le produit* fourni dans la documentation incluse. Pour obtenir des mises à jour du manuel de l'utilisateur de votre produit, rendez-vous à l'adresse <http://www.hp.com/support>, sélectionnez votre pays et suivez les instructions à l'écran pour trouver votre produit.

- **IMPORTANT :** Un câble USB Type-C pour l'alimentation et les données est inclus avec le moniteur. Utilisez uniquement le câble fourni lors de la connexion du moniteur à un ordinateur.
- **AVERTISSEMENT !** Pour réduire les risques de blessures graves, lisez le manuel *Sécurité et ergonomie du poste de travail*. Il décrit la configuration du poste de travail, la posture, ainsi que les conditions de sécurité et de travail appropriées pour les utilisateurs d'ordinateurs. Ce manuel est disponible sur le Web à l'adresse <http://www.hp.com/ergo>.
- **AVERTISSEMENT !** Les écrans à cristaux liquides qui sont placés de manière inappropriée sur des commodes, des bibliothèques, des étagères, des bureaux, des haut-parleurs ou des tiroirs pourraient tomber et entraîner des blessures.

Acheminez le câble USB connecté au moniteur LCD de manière à ce qu'il ne puisse pas être tiré, attrapé ou arraché.

**A ATTENTION :** Utilisez des meubles de taille appropriée et conçus pour soutenir correctement votre écran à cristaux liquides HP.

**ATTENTION :** Ne prenez pas le moniteur par son étui de protection. L'étui et le moniteur s'attachent ensemble grâce à des aimants. Si le moniteur est pris d'une manière inappropriée, il peut se détacher de son étui et tomber.

### **Directives d'entretien**

Pour optimiser les performances et allonger la durée de vie du moniteur :

- N'ouvrez pas le boîtier du moniteur et n'essayez pas de le réparer vous-même. Ne réglez que les commandes décrites dans les instructions d'utilisation. Si le moniteur ne fonctionne pas correctement, s'il est tombé ou s'il a été endommagé, contactez votre revendeur ou prestataire de services HP agréé.
- N'utilisez qu'une source d'alimentation et un branchement adaptés à ce moniteur, comme indiqué sur l'étiquette ou la plaque à l'arrière du moniteur.
- Mettez le moniteur hors tension quand vous ne vous en servez pas. Votre moniteur durera plus longtemps si vous utilisez un économiseur d'écran et si vous éteignez l'appareil lorsqu'il n'est pas utilisé.

**REMARQUE :** Les écrans qui rencontrent des dommages de type image gravée ne sont pas couverts par la garantie HP.

- Les orifices et ouvertures du boîtier ont une fonction de ventilation. Ces ouvertures ne doivent pas être bouchées ni recouvertes. N'introduisez pas d'objets dans les orifices et ouvertures du boîtier.
- Ne faites pas tomber le moniteur et ne le posez pas sur une surface instable.
- <span id="page-8-0"></span>● Ne placez rien sur le câble USB. Ne marchez pas sur le câble.
- Maintenez le moniteur dans un endroit bien aéré, à l'abri de toute lumière excessive, de la chaleur ou de l'humidité.

#### **Nettoyage du moniteur**

- **1.** Mettez le moniteur hors tension et débranchez le câble USB de l'arrière de l'unité.
- **2.** Dépoussiérez le moniteur en essuyant l'écran et le boîtier avec un chiffon antistatique propre et doux.
- **3.** Si un nettoyage plus approfondi est nécessaire, utilisez un mélange 50/50 d'eau et l'alcool isopropyle.
- **ATTENTION :** Vaporisez le nettoyant sur un chiffon et nettoyez avec précaution la surface de l'écran à l'aide du chiffon humide. Ne vaporisez jamais le nettoyant directement sur la surface de l'écran. Il risque de couler derrière le panneau et d'endommager l'électronique.

**ATTENTION :** N'utilisez pas de nettoyants contenant des matières à base de pétrole, telles que du benzène, des diluants ou toute substance volatile, pour nettoyer l'écran ou le boîtier du moniteur. Ces produits chimiques risquent d 'endommager l 'appareil.

#### **Expédition du moniteur**

Conservez l'emballage d'origine. Il pourra vous être utile ultérieurement, pour transporter ou expédier le moniteur.

# <span id="page-9-0"></span>**3 Configuration et utilisation du moniteur**

# **Fixation de l'étui de protection et installation du moniteur**

#### **Fixation de l'étui de protection**

- **1.** Posez le moniteur, face vers le haut, sur une surface plane.
- **2.** Sur l'étui de protection, repérez le rabat avec un repli un sur une face. Maintenez l'étui avec le repli orienté vers le haut et le rabat sur le logo HP sur la face avant du moniteur.

La partie supérieure de l'étui de protection est maintenant alignée avec la partie supérieure du moniteur.

**3.** Abaissez l'étui de protection sur le moniteur.

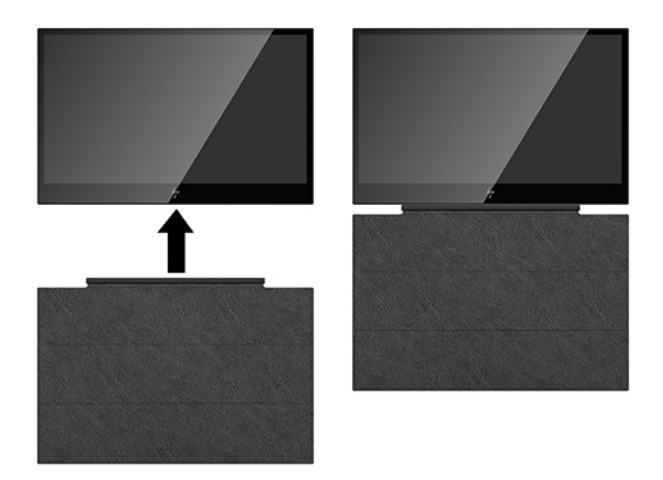

Lorsque l'étui de protection entre en contact avec le moniteur, les aimants situés sur le bord inférieur de l'étui s'alignent et se fixent sur le moniteur.

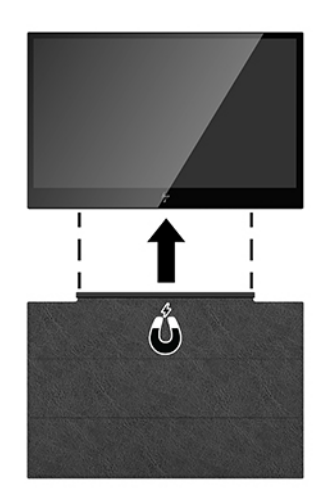

#### <span id="page-10-0"></span>**Installation du moniteur**

**ATTENTION :** Ne prenez pas le moniteur par son étui de protection. L'étui et le moniteur s'attachent ensemble grâce à des aimants. Si le moniteur est pris d'une manière inappropriée, il peut se détacher de son étui et tomber.

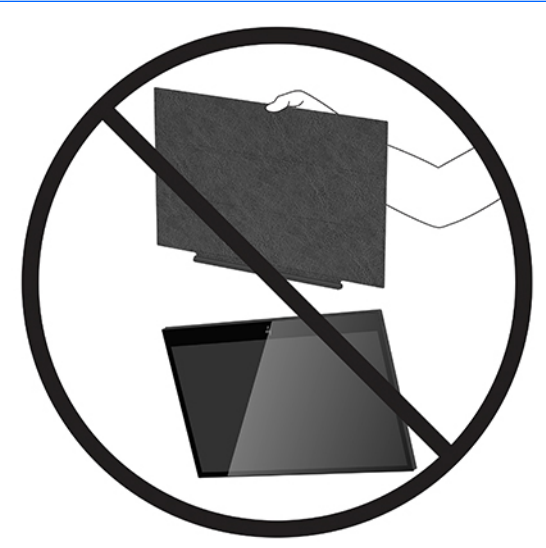

**1.** Soutenez le moniteur d'une seule main et soulevez le rabat.

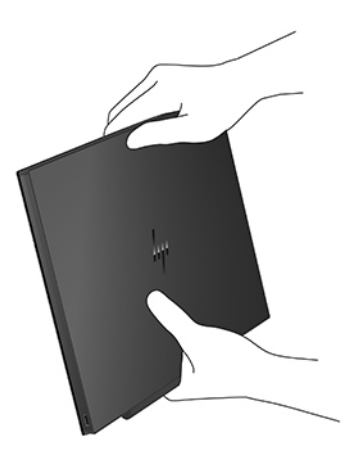

**2.** Continuez à soutenir le moniteur et ouvrez l'étui de protection.

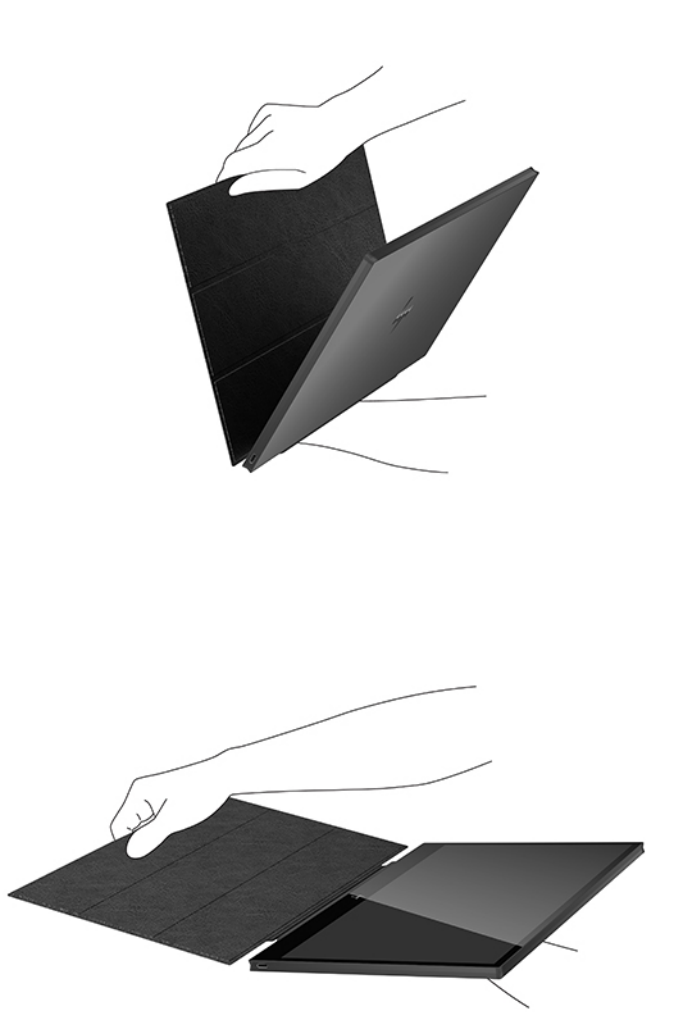

- **3.** Posez le bord inférieur du moniteur sur une surface plane avec l'étui situé à l'arrière du moniteur.
- **4.** Pliez l'étui de protection vers l'arrière du moniteur afin d'obtenir un triangle pour supporter le moniteur.

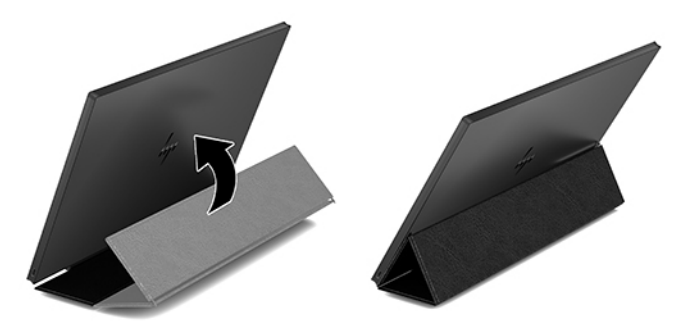

## <span id="page-12-0"></span>**Connexion d'un ordinateur portable HP**

- **1.** Connectez l'une des extrémités du câble USB Type-C fourni au port USB Type-C du moniteur. Pour connecter l'autre extrémité du câble à l'ordinateur, insérez le connecteur USB Type-C sur l'autre extrémité du câble dans un port USB Type-C sur l'ordinateur.
- **2.** Mettez le moniteur sous tension.

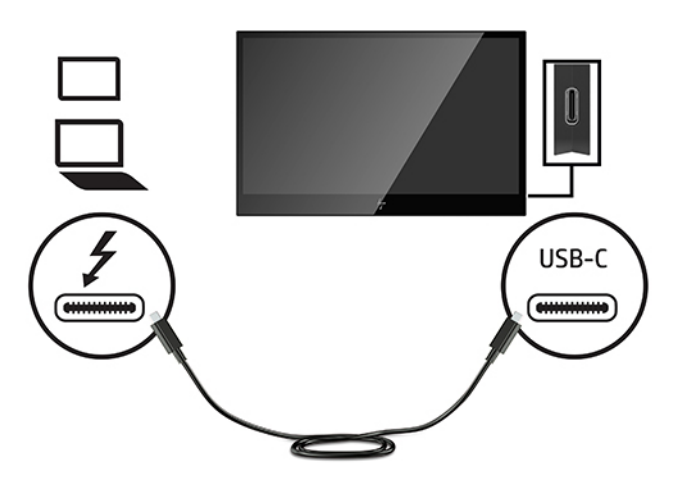

## **Modes d'affichage**

Lorsque le moniteur est raccordé à votre ordinateur portable ou de bureau, le moniteur peut être configuré pour utiliser soit le mode étendu, soit le mode miroir, ou alors il peut être l'écran principal.

#### **Mode étendu (par défaut)**

Pour configurer le mode d'extension :

- **1.** Placez le curseur n'importe où sur votre bureau Windows, faites un clic droit, puis cliquez sur Personnaliser > Paramètres d'affichage.
- **2.** Dans le menu déroulant **Afficher**, cliquez sur l'écran raccordé, puis sélectionnez la case à cocher Étendre **le bureau à ce moniteur**.
- **3.** Faites glisser les icônes apparaissant dans la fenêtre en haut de l'écran de manière à les adapter à l'agencement physique de l'écran de votre ordinateur portable et de votre écran raccordé.

L'écran raccordé est normalement identifié par le chiffre 2 sur votre ordinateur.

**4.** Cliquez sur **OK** pour fermer l'écran des paramètres.

Pour utiliser le bureau étendu, effectuez un simple glisser-déposer de vos fenêtres ouvertes sur votre écran raccordé.

*P* **REMARQUE :** Certaines applications ne peuvent pas prendre en charge un bureau étendu.

#### **Mode miroir**

Pour configurer l'écran raccordé en mode miroir :

- <span id="page-13-0"></span>**1.** Placez le curseur n'importe où sur votre bureau Windows, faites un clic droit, puis sélectionnez Personnaliser > Paramètres d'affichage.
- **2.** Dans le menu déroulant **Afficher**, cliquez sur l'écran raccordé, puis effacez la case à cocher **Étendre le bureau à ce moniteur**.
- **3.** Cliquez sur **OK** pour fermer l'écran des paramètres.

En mode miroir, les paramètres de l'écran principal (résolution de l'écran, profondeur de couleurs et fréquence d'actualisation) sont répliqués sur l'écran raccordé.

#### **Sélection du mode Faible lumière bleue**

La diminution de la lumière bleue émise par l'écran réduit l'exposition de vos yeux à cette lumière. Les écrans HP sont dotés de paramètres permettant de réduire la lumière bleue et d'obtenir une image plus relaxante et moins stimulante lors de l'affichage de contenus sur l'écran. Pour régler votre écran à une luminosité d'affichage confortable, procédez comme suit.

- **1.** Appuyez sur l'un des quatre boutons OSD sur le côté gauche inférieur pour afficher les icônes du menu OSD sur l'écran.
- **2.** Appuyez sur Modes d'affichage pour ouvrir le menu des modes d'affichage, ou appuyez sur le bouton Menu, puis sélectionnez **Contrôle des couleurs** et Modes d'affichage.
- **3.** Sélectionnez le paramètre souhaité :
	- **· Faible lumière bleue** (certifié TUV) : réduit la lumière bleue pour plus de confort pour les yeux
	- **Nuit** : permet de régler le moniteur sur la lumière bleue la plus faible
	- Lecture : optimise la lumière bleue et la luminosité pour un affichage en intérieur

**AVERTISSEMENT !** Pour réduire les risques de blessures graves, lisez le manuel *Sécurité et ergonomie du poste de travail*. Il décrit la configuration du poste de travail, la posture, ainsi que les conditions de sécurité et de travail appropriées pour les utilisateurs d'ordinateurs. Le manuel *Sécurité et ergonomie du poste de travail*  contient également d'importantes informations sur la sécurité mécanique et électrique. Le manuel *Sécurité et ergonomie du poste de travail* est disponible en ligne à l'adresse [http://www.hp.com/ergo.](http://www.hp.com/ergo)

#### **Écran principal**

Pour définir l'écran raccordé en tant qu'écran principal :

- **1.** Placez le curseur n'importe où sur votre bureau Windows, faites un clic droit, puis cliquez sur Personnaliser > Paramètres d'affichage.
- **2.** Dans le menu déroulant d'**Affichage**, cliquez sur l'écran raccordé, puis sélectionnez la case à cocher Ceci **est mon moniteur principal**.
- **3.** Sur certains ordinateurs ou ordinateurs portables, l'écran principal doit être désactivé dans le cadre de la même modification des paramètres. Pour ce faire, décochez la case **Étendre le Bureau à ce moniteur**  pour l'écran principal.
- **4.** Cliquez sur **OK** pour fermer l'écran des paramètres.

L'écran raccordé demeure l'écran principal si l'ordinateur passe en mode veille prolongée ou suspension, ou s'il est redémarré. Si l'écran raccordé est débranché, l'écran de l'ordinateur portable ou de l'ordinateur de bureau redevient l'écran principal.

### <span id="page-14-0"></span>**Mise sous tension du moniteur**

Appuyez sur le bouton d'alimentation situé sur le côté gauche de la face avant du moniteur pour le mettre sous tension.

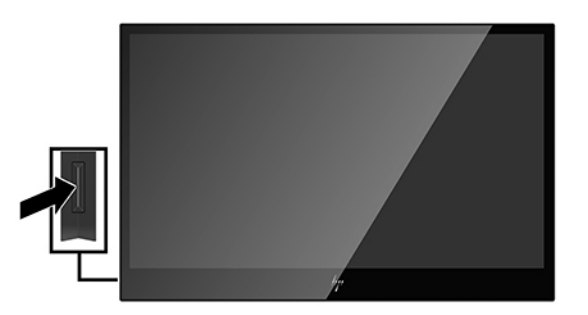

- **ATTENTION :** Notez que l'image rémanente peut être endommagée si la même image statique est affichée sur un écran pendant deux heures ou plus. Pour éviter de tels dommages à votre écran, veillez à toujours activer un économiseur d'écran ou à éteindre le moniteur si ce dernier doit rester inutilisé pendant une période prolongée. La rémanence d'image est un état qui peut se produire sur tous l'écran LCD. Les écrans qui rencontrent des dommages de type image gravée ne sont pas couverts par la garantie HP.
- **EX REMARQUE :** Si le bouton de mise sous tension ne répond pas, peut-être la fonction de verrouillage du bouton de mise sous tension est-elle activée. Pour désactiver cette fonction, maintenez enfoncé le bouton d'alimentation de l'écran pendant 10 secondes.
- **EX REMARQUE :** Vous pouvez désactiver le voyant d'alimentation dans le menu d'affichage à l'écran (OSD). Appuyez sur le bouton Menu situé sous le côté gauche de la face avant, puis sélectionnez **Commande d'alimentation** > **Voyant d'alimentation** > **Éteindre**.

# **Utilisation du menu d'affichage à l'écran (OSD)**

Utilisez le menu d'affichage à l'écran (OSD) pour configurer les paramètres de l'image à l'écran en fonction de vos préférences. Vous pouvez accéder au menu OSD et le configurer à l'aide des boutons situés sous le côté gauche de la partie inférieure de la face avant du moniteur.

Pour accéder au menu OSD et effectuer des réglages, procédez comme suit :

- **1.** Si l'écran n'est pas encore sous tension, appuyez sur le bouton d'alimentation sur le côté gauche de l'écran pour l'allumer.
- **2.** Pour accéder au menu OSD, appuyez sur le bouton Menu (1) situé sur le côté gauche de la face avant du moniteur.

**3.** Utilisez les boutons de commande sous le côté gauche de la face avant du moniteur pour naviguer, sélectionnez et réglez les options du menu.

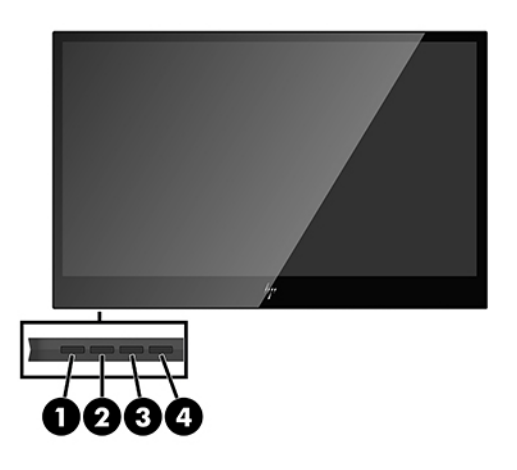

#### Le tableau suivant présente les boutons et leurs fonctions :

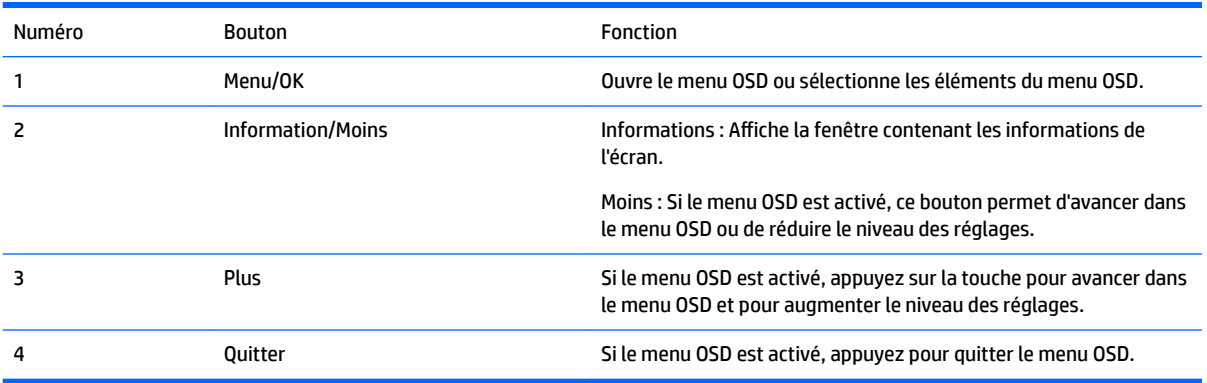

# <span id="page-16-0"></span>**4 Trouver plus d'informations**

## **Support produit**

**REMARQUE :** Le guide d'utilisation du moniteur et les derniers pilotes sont disponibles à l'adresse <http://www.hp.com/support>.

Si les informations fournies dans le guide ne répondent pas à vos questions, vous pouvez contacter le service d'assistance. Pour une assistance technique aux États-Unis, accédez au site [http://www.hp.com/go/](http://www.hp.com/go/contactHP) [contactHP](http://www.hp.com/go/contactHP).

Pour une assistance technique au niveau international, accédez au site [http://welcome.hp.com/](http://welcome.hp.com/country/us/en/wwcontact_us.html) [country/us/en/wwcontact\\_us.html](http://welcome.hp.com/country/us/en/wwcontact_us.html). Ici vous pouvez :

- Parler en ligne avec un technicien HP
- **REMARQUE :** Si la discussion d'assistance technique en ligne n'est pas disponible dans une langue en particulier, elle est disponible en anglais.
- Trouver les numéros de téléphone de l'assistance technique
- Rechercher un centre de services HP

### **Avant d'appeler le service d'assistance technique**

Si vous ne parvenez pas à résoudre un problème avec le moniteur, vous devrez peut-être appeler le service d'assistance technique. Lors de votre appel, gardez les informations et éléments suivants à portée de main :

- Numéro de modèle du moniteur
- Numéro de série du moniteur
- Date d'achat indiquée sur la facture
- Circonstances dans lesquelles le problème est apparu
- Messages d'erreur reçus
- Configuration matérielle
- Nom et version du matériel et des logiciels que vous utilisez

## **Emplacement des étiquettes des capacités électriques**

Les étiquettes de caractéristiques nominales indiquent le numéro de pièce de rechange, le numéro de produit et le numéro de série. Ces numéros peuvent vous être utiles lorsque vous contactez HP à propos du moniteur. Les étiquettes sont apposées au bas de l'écran. Pour les voir, vous devez retirer le cache de protection.

- **1.** Ouvrez le cache de protection et posez le moniteur et le cache sur une surface plane.
- **2.** Retirez délicatement l'étui du moniteur.

Pour plus d'instructions, consultez [Fixation de l'étui de protection à la page 4.](#page-9-0)

# <span id="page-17-0"></span>**A Caractéristiques techniques**

**REMARQUE :** Toutes les spécifications sont les spécifications nominales fournies par le fabricant du composant ; les performances réelles peuvent être plus élevées ou plus faibles.

## **Caractéristiques techniques de l'écran**

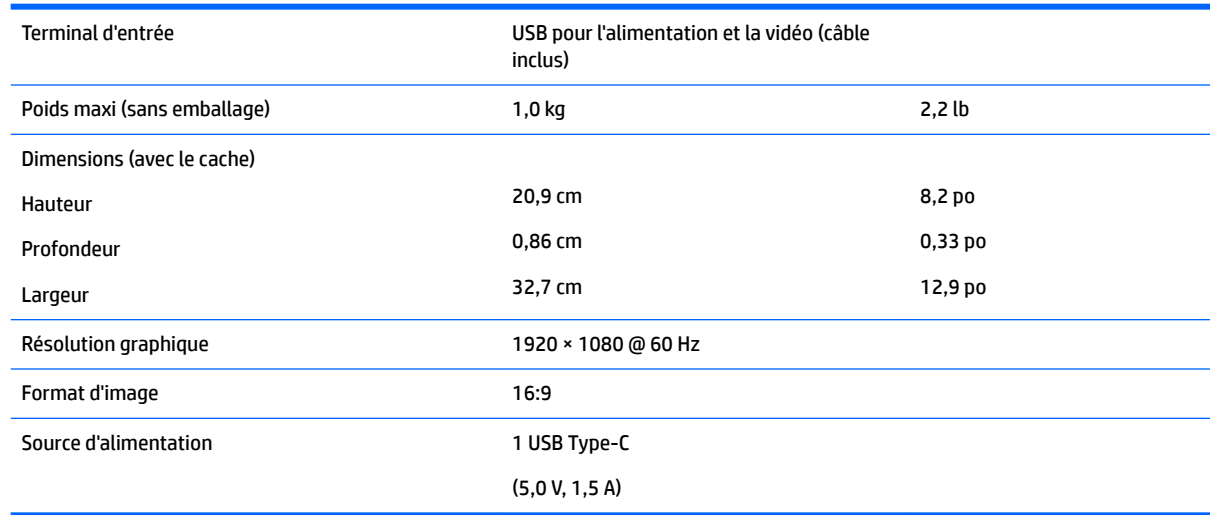

## **Fonction d'économie d'énergie**

Le moniteur offre un mode basse consommation. Le moniteur passe dans cet état s'il détecte l'absence du signal de synchronisation horizontale ou verticale. Lors de la détection de l'absence de ces signaux, l'écran du moniteur est occulté, le rétro-éclairage est éteint, et le voyant d'alimentation devient jaune. Lorsque le moniteur est en mode basse consommation, il consomme 0,5 watt. Une brève période de préchauffage est nécessaire avant que l'écran ne reprenne son mode de fonctionnement normal.

Veuillez consulter le manuel de l'ordinateur pour les instructions de réglage des fonctions d'économie d'énergie (ou fonctions de gestion de l'alimentation).

**REMARQUE :** Le mode économie d'énergie mentionné ci-dessus fonctionne uniquement si le moniteur est connecté à un ordinateur doté de fonctions d'économie d'énergie.

# <span id="page-18-0"></span>**B Accessibilité**

HP conçoit, fabrique et commercialise des produits et services accessibles à tous, y compris les personnes présentant un handicap, que ce soit de manière indépendante ou par le biais de périphériques d'assistance adaptés.

### **Technologies d'assistance pris en charge**

Les produits HP prennent en charge une grande variété de système d'exploitation technologies d'assistance et peuvent être configurés pour travailler avec d'autres technologies d'assistance. Utilisez la fonction de recherche sur votre ordinateur pour trouver plus d'informations sur les fonctions d'assistance pour les personnes handicapées.

### **Contacter l'assistance technique**

Nous cherchons constamment à améliorer l'accessibilité de nos produits et services et nous prenons très au sérieux les commentaires de nos utilisateurs. Si vous rencontrer un souci avec un produit ou si vous souhaitez partager votre avis sur des fonctions d'accessibilité qui vous ont été utiles, veuillez nous contacter au (888) 259-5707, du lundi au vendredi de 6 h à 21 h (Heure des Rocheuses). Si vous êtes sourd ou malentendant et que vous utilisez un système TRS/VRS/WebCapTel, veuillez nous contacter en cas de besoin d'assistance technique ou si vous avez des questions générales sur l'accessibilité, en appelant le (877) 656-7058, du Lundi au Vendredi de 6 h à 21 h (Heure des Rocheuses).

**REMARQUE :** Pour plus d'informations sur un produit de technologie d'assistance en particulier, contactez l'assistance technique pour ce produit.